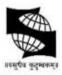

## SYMBIOSIS INTERNATIONAL (DEEMED UNIVERSITY)

(Established under Section 3 of the UGC Act, 1956) Re-accredited by NAAC with 'A++' Grade| Awarded Category -1 by UGC

#### One Year LL. M Programme 2023: Instructions for Candidates appearing for All India Admission Test

#### Please read the instructions carefully **General Instructions**

- 1. The clock will be set at the server. The countdown timer in the top right corner of screen will display the remaining time available for you to complete the examination. When the timer reaches zero, the examination will end by itself. You will not be required to end or submit your examination.
- 2. The Question Palette displayed on the right side of screen will show the status of each question using one of the following symbols:
  - This question has not been visited yet
  - This question has been visited, but not answered.
  - This question has been answered and will be considered for evaluation.
  - This question has been marked for review and has not been answered.
  - This guestion has been answered and marked for review, which will be considered for evaluation.
- 3. Click on >, which appears to the left side of Question Palette to maximize the Question Area. To view the Question Palette again, click on <, which appears to the right side of Question Area.

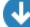

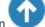

- U to navigate to the top of the Question Area, without scrolling. to navigate to the bottom and Click on 4. Click on
- 5. After clicking on the 'save and next' button of the last question, the screen will automatically go to question no. 1, you can either review the questions within available time or wait for the duration of the exam to get over. After the total duration of the examination, your exam window will automatically get closed.

#### Navigating to a Question:

6. To answer a question, do the following:

a. Click on the question number in the Question Palette at the right of your screen to go to that numbered question directly. Note that using this option does NOT save your answer to the current question.

b. Click on Save & Next to save your answer for the current question and then go to the next question.

c. Click on Mark for Review (if you want to review the question later ) & Next to save your answer for the current question, mark it for review and then go to the next question.

#### Answering a Question:

- 7. Procedure for answering a multiple-choice type question:
- a. To select your answer, click on the button of one of the options.
- b. To deselect your chosen answer, click on the button of the chosen option again or click on the Clear Response button.
- c. To change your chosen answer, click on the button of another option.
- d. To save your answer, you MUST click on the Save & Next button.
- e. To mark the question for review, click on the Mark for Review & Next button.

f. To change your answer to a question that has already been answered, first select that question for answering and then follow the procedure for answering that type of question.

#### Interruption Instructions for Online assessment:

a. Do not try to minimize the Assessment console.

- b. Do not press F5 or refresh the assessment.
- c. Do not toggle between Assessment console and other application.
- d. Do not press special keys (such as Windows key) on the keyboard.
- e. Do not click the Taskbar, Settings on the browser.

#### Guidelines for camera access during the assessment:

- a. Please ensure that your system has the inbuilt camera, or the external camera is connected to the system.
- b. If you are using external camera, please ensure that the Camera is connected properly to the system.
- c. Please ensure that the camera is in working condition.
- d. Ensure that you sit properly in front of the camera during the assessment.
- e. Ensure that your face is clearly visible in the camera during the assessment.
- f. Do not disconnect the camera during the assessment, else, assessment will get locked.
- g. Ensure proper lighting throughout the assessment duration, so that your face is clearly visible.

Symbiosis Law School, Pune has provided detailed instructions regarding the infrastructure readiness (IRC), SLS, Pune has also provided an opportunity to check the infrastructure readiness of the candidate by conducting IRC.

Please note that you are not permitted to give the AIAT exam on a mobile, in a net café or from any public place. You are required to give exam from the device used for IRC. The institution (SLS, Pune) will not be responsible in case your device is not compatible with the instructed provided for online AIAT.

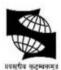

### SYMBIOSIS INTERNATIONAL (DEEMED UNIVERSITY)

(Established under Section 3 of the UGC Act, 1956)

Re-accredited by NAAC with 'A+++' Grade| Awarded Category - I by UGC

#### One Year LLM Programme 2023

#### Instructions for Candidates appearing for All India Admission Test

#### **Test Structure**

| Sr. No. | Name of Section           | No. of Qs. | Maximum Marks | Duration   |
|---------|---------------------------|------------|---------------|------------|
| 1       | Multiple Choice Questions | 20         | 40            | 40 minutes |
| 2       | Subjective Questions      | 2          | 30            | 65 minutes |

- The test duration is of one-hundred-five (105) minutes to solve twenty (20 MCQ + 2 Subjective = 22) questions given in this Test. For the first 40 minutes only MCQ questions can be attempted. After that for 65 minutes, candidates can answer the two Subjective Questions.
- 2. There is no negative marking for wrong answers.
- 3. For Subjective type questions, you have to type your answers using the keyboard.
- 4. All questions will be displayed on the screen at a time. It is advised that the candidates devote equal time to all the questions.
- 5. Each MCQ question will have 4 options, out of which only one option will be correct.
- 6. You have to select any single option from the range of options for the answers and then click on **"Save and Next Button"** to proceed for the next question.
- 7. After the expiry of test duration, the candidates will not be able to attempt any question or check their answers.

#### 8. Your Online Home-Based Proctored Written Test (AIAT) is divided into 2 parts vis:

- 1) Multiple Choice Questions: total 20 multiple choice questions for 40 marks related to:
  - AIAT (Online Home Proctored Test): This comprises of objective and subjective written tests to assess the teaching aptitude, research aptitude, legal aptitude and basic legal knowledge. It includes questions from the following areas: Research Methodology, Legal Reasoning, Legal Aptitude, Jurisprudence, Constitutional Law, IPC, Public International Law, Human Rights, Corporate Law (Contract Act, Companies Act, etc.), Family Law and Environmental Law-Weightage 70%. There will be a time limit to answer the questions. Once the time limit is crossed, the candidate will lose the opportunity to answer the questions. An answer given by a candidate will be locked so that the candidate will not be able to change the answer. The candidate needs to ensure that the answer is recorded within the stipulated time limit of 40 minutes.

# 2) Subjective Questions: Two subjective questions for 15 marks each, total 30 marks for 65 minutes; You will not be able to navigate/ go to the next part unless the time allotted for the current section has ended. For example, you will not be able to visit part 2 (Subjective Test) before completion of part one i.e. first 40 minutes. After timing of particular part, you will automatically go to the next part. For example, after completion of MCQs, first 40 minutes, you will automatically go to the next part.

Once the timing of a particular part is completed, you will not be able to navigate/ to go back to that part. For example, after completion of the first part i.e. 40 minutes (MCQs) you will not be able to revisit the MCQs (first part).

- 9. Ensure proper posture during exam duration and face should be visible on Webcam.
- 10. Do not have anybody else present in the test taking room other than yourself (as Test-taker). Non-compliance of this will lead to your disqualification.
- 11. Do not share the internet bandwidth during course of the Exam.
- 12. Do not move away from your computer and Webcam range during the examination.
- 13. Do not have a light source behind you or at an angle that will cast any shadow on your face.
- 14. Do not have any paper, device, equipment with you that has not been explicitly approved by SIU. Non-compliance of this will lead to your disqualification.
- 15. For any Technical glitches please raise ticket through Help Desk module present on Homepage. Queries related to Computer/Laptop issues will only be handle by Helpdesk.
- 16. Symbiosis Law School, Pune has provided detailed instructions regarding the infrastructure readiness (IRC), SLS, Pune has also provided an opportunity to check the infrastructure readiness of the candidate by conducting IRC.

17. Please note that you are not permitted to give the AIAT exam on a mobile, in a net café or from any public place. You are required to give exam from the device used for IRC. The institution (SLS, Pune) will not be responsible in case your device is not compatible with the instructions provided for online AIAT.

All the Best for exam....!!!!!

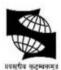

## SYMBIOSIS INTERNATIONAL (DEEMED UNIVERSITY)

(Established under Section 3 of the UGC Act, 1956) Re-accredited by NAAC with 'A++' Grade| Awarded Category – I by UGC

#### One Year LL.M Programme 2023: Instructions for Candidates appearing for All India Admission Test

#### INSTRUCTIONS AND INFRASTRUCTURE REQUIREMENTS TO TAKE AIAT 2023 ONLINE PROCTORED TEST

The AIAT 2023 test will be conducted in an online proctored mode. Candidate can take the test from the safe and secure environment of his/her home, with a desktop/laptop (with a webcam) and an internet connection (5 Mbps un-interrupted internet speed is desirable).

Candidate should keep in mind that during the test, your conduct will be invigilated using Artificial Intelligence as well a Human Proctoring. Candidates are requested to take the test honestly, ethically, and should follow all the instructions.

Do NOT indulge in any kind of cheating / malpractice or recording of any kind during the duration of your online entrance exam. Failure to adhere to these instructions may lead to your candidature being cancelled, and may also lead to appropriate legal action as deemed fit.

#### **BASIC INSTRUCTIONS FOR AIAT 2023**

- Candidate should be seated in front of the desktop or Laptop, facing the screen and webcam throughout the entire duration of the test.
- Candidate should be seated in a way that there is enough light to capture his/her face clearly.
- Candidate should be in formals or smart casuals while taking the test.
- No one else should be present in the surroundings other than the candidate during the test.
- A mobile phone with the primary number that was fed at the time of registration should be lying next to the candidate. It will be used for communicating with the candidate if needed. No other electronic device will be permitted
- Candidate needs to fulfill all IT infrastructure requirements to undertake the test.

#### **INSTRUCTIONS TO BE FOLLOWED DURING THE TEST**

- Candidate CANNOT open any other application window during the test and if anybody is caught doing so, it will be considered as a violation.
- Candidate must keep in mind that their images and videos will be recorded and supervised in near real time by AI as well as a Human proctor. Therefore, it is strictly advised that the candidate does not leave the seat during the test. Such behaviour will be immediately recorded as a violation.
- No bio breaks are permitted during the test.
- Candidate is not allowed to use a calculator during the test. A plain paper and a pencil are allowed for rough work.
- Candidate CANNOT talk or speak during the test, or use any device like phones or tablets for anything. If the candidate disturbs the position of the camera, the test will be auto submitted and will not be accessible and available to the candidate thereafter.
- Candidates should make sure that they are using the same laptop /desktop for all the tests.
- Any attempt to impersonate or indulge in any malpractice, identified at any stage of the admission process would disqualify the candidate from the admission processes to the LL.M Programme of Symbiosis International (Deemed University) and may also lead to appropriate legal action as deemed fit.

All the requirements to take the AIAT 2023 online proctored test are mentioned below-

Software prerequisites: Internet Based Assessments (IBA) has to be taken by candidates. Assessments have to be taken through IBA launchers. It is recommended to use a PC or a Laptop.

#### **DESKTOP/LAPTOP:**

- Operating System: Windows 7, 10 and Ubuntu LINUX (14.1 and 16) version.
- RAM: Minimum 4GB of RAM Processor: Intel Core i3 or above.
- HDD: Minimum 100 MB of free space.
- Internet connectivity: 5 Mbps un-interrupted internet speed is desirable.
- Browser: Assure zoom level of browser is at 100%.
- Windows 10 Google Chrome All versions.
- Windows 10 Internet Explorer All versions.
- Windows 10 Firefox Not supported
- Windows 7 Google Chrome All versions.
- Windows 7 Internet Explorer All versions.
- Windows 7 Firefox Version 46 to 56.
- Ubuntu Versions 14 and 16.
- iOS and Android Not Supported
- Integrated Webcam or external Webcam is compulsory for the assessment.
- Working keyboard for AIAT candidates (for use during Written Ability Test)
- Undisturbed electrical power supply in case of Desktop PC.
- Make sure that the Laptop is connected to the charger so that its battery sustains throughout the assessment.
- Candidate Machine firewall must be bypassed for the URL's mentioned below

www.tcsion.com g21.tcsion.com www.digialm.com g21.digialm.com www3.digialm.com

## Remote Assessments - FAQ's

#### **Assessment operating environment**

- 1. What is the recommended screen resolution for Remote Assessments?
  - a. The recommended screen resolution to take Remote Assessments is 1024 x 720
- 2. Which are the Browsers compatible with Remote Assessments and what should be the zoom % of the screen?
  - a. Remote Assessments runs on all popular browsers and versions except Safari. However, Google Chrome is the recommended browser. The Browser must be updated with the latest version available
  - b. Browser zoom must be set to 100%
  - c. Remote Assessments is not supported in iPhone and/or iPad.
  - 3. Which operating systems are supported for launcher based Remote Assessments?
  - a. iLeon App based Launcher is compatible with following Operating Systems
    - i. Windows 7 (with latest Service Pack installed)
    - ii. Windows 10
    - iii. Ubuntu 14
    - iv. Ubuntu 16
    - b. MAC OS not supported
- 4. Is it recommended to enable cookies and pop-ups for the assessments?
  - a. It is recommended to enable cookies and pop-ups in the browser before taking the Assessment
- 5. What should be the ideal bandwidth for the candidate system?
  - a. For smooth functioning and timely completion of assessment it is recommended to have a minimum of 2 mbps bandwidth.
- 6. Can this remote proctored exam be taken on Apple iOS?
  - a. <u>No</u>
- 7. Can the assessment be taken without camera or can the candidate continue the assessment after shutting down the camera?
  - a. **No.** For video/image based proctoring, availability of a working Webcam is mandatory. The Assessment would not start or will disconnect if Camera is not detected by Launcher.
- 8. Is PDF reader required?
  - a. PDF reader has to be installed on PC.
- 9. Can we have UBUNTU on Apple laptops, Mac?
  - a. Such an environment is not recommended for this Assessment type.

- 10. Can an antivirus running in the background impact the assessment performance or user experience?
  - a. Anti-Virus programs running in the background could generate false positive System alerts from time to time and would impact smooth running of Launcher & possibly even stop the ongoing Assessment. It is therefore recommended to temporarily disable/stop all anti virus program to avoid such situation.
- 11. The Self registration process is not working on both laptop/desktop , How do you fix it?
  - a. Access the <u>link</u> provided on mail
  - b. Read instruction on Page displayed
  - c. Click on the dropdown
  - d. Select the camera
  - e. Provide the permission to access your camera.
  - f. View your self-video from your camera.
  - g. If you are still not able to see yourself after selecting the camera OR camera dropdown is not populating automatically, use any other browser for detecting camera and complete the self-registration or raise a ticket on Helpdesk
- 12. While doing self-registration, I am getting error "camera access not allowed"
  - a. "Allow" browser access to camera
  - b. Ensure no other application is using that camera
  - c. If any external WebCam application is installed, please disable or uninstall it for the duration of Assessment
  - d. If issue with your Camera persists, complete self-registration using your Android Smartphone

**Note:** Some browsers are not able to access High Definition camera. If your browser is not able to connect to your camera, you can complete the registration process through your Android mobile device:

- 1. Launch Google chrome on your Mobile
- 2. Open the login page by typing in the exam link on your mobile device browser.
- 3. Login with the same credentials provided on SMS/Email
- 4. Follow the exact steps you would to complete your registration process.

Once you finish registration on your mobile device, re-login on your desktop/laptop and proceed with the next steps for taking assessment on your Desktop/Laptop.

It is mandatory to take and complete your Assessment only on Desktop/Laptop and not on your Android phone. Examinees are instructed not to take exam on Mobile devices. If found otherwise, strict disciplinary action will be taken against the Examinee)

- 13. Is launcher required to be downloaded every time exam is taken?
  - a. <u>Unless there is a Launcher update</u>, if you have appeared for IRC (Infrastructure Readiness Check) prior to the actual Exam date, the Launcher needed not be downloaded again.

#### Troubleshooting

- 1. After logging in, I am not able to see any active Assessment under current tab
  - a. Check your system date and time is set to current date and time
  - b. Check Assessment date and time, you have received in the mail communication
  - c. Check the Planned Assessment tab
- 2. When I try to launch the assessment, I get an error stating "The assessment got interrupted due to slow network connection or due to antivirus running on your system" "Page is unresponsive" Error
  - a. Check your internet connection is working
  - b. If on Wi-Fi network, check the Router
  - c. Change from Wi-Fi to wired internet connection by plugging in the ethernet cable to the ethernet port of your laptop / desktop
  - d. Check Antivirus software on your system is switched off Antivirus software generates interrupt for the Assessment engine
  - e. Restart your laptop/desktop
- 3. I logged in on the URL provided and was able to complete the self-registration successfully. After that I downloaded the launcher. Now when I am trying to start the launcher and provide the key displayed on the launcher download page, I get "Error on Page".
  - a. Check the Assessment start time
  - b. Logout of your current session on the provided URL
  - c. Log in again at the time of assessment provided
  - d. Perform the camera check and note the new key generated for you
  - e. Use the new key to relaunch the Assessment

**Note:** For a smooth self-registration to avoid losing allotted Assessment time, always download launcher at least 120 min prior to actual Assessment start time. If you have earlier successfully completed the IRC steps, you need not download the Launcher again for the actual Assessment.

- 4. I was attempting the Questions on the Assessment and suddenly my system crashed. What should I do?
  - a. Do not panic all your responses till point of system crash are saved.
  - b. Reboot your system
  - c. Open the browser window
  - d. Navigate to the URL already provided to you
  - e. Login
  - f. Click the Launch button
  - g. Complete Camera-check
  - h. Note the new Key generated

i. Relaunch Assessment using the newly generated Key

**Note:** Your Question Paper attempt will restart from the last question saved. There is an additional grace time factored in to allow time for this set of activities

- 5. While appearing for exam, I lost internet connection. What should I do?
  - a. Do not panic your responses till the point of loss of connectivity, are saved.
  - b. Press "Right Shift + Escape" key to close the assessment
  - c. Logout of your browser session
  - d. Open the browser again
  - e. Clear the cache from browser history

(Steps: Go to browser Setting  $\rightarrow$ , Advanced  $\rightarrow$  Privacy and Security  $\rightarrow$  Click on "Clear browsing data"  $\rightarrow$  Click on "Clear Data" from both Basic and Advanced tabs)

- f. Navigate to the assessment link you have received in mail
- g. Login
- h. Click on launch button
- i. Complete camera check
- j. Note the new Key generated.
- k. Relaunch the Assessment using the new Key

**Note:** Your Question Paper attempt will restart from the last question saved. There is an additional grace time factored in to allow time for this set of activities

- 6. Will I lose time if my session is terminated midway due to system issue or internet connection going down?
  - a. As a standard practice a grace time is provided to all examinees
  - b. When grace time is configured, and your session gets terminated in between, the time you lose while trying to relaunch is adjusted against grace time and not against your allotted time

However, please ensure a stable internet connection as well as stable computer system to avoid getting into such situations

- 7. While responding to question, my screen turned black. What should I do?
  - a. Do not panic your responses till such point are saved
  - b. Press "Right Shift + Escape" key
  - c. Close the Assessment
  - d. Logout of your browser session
  - e. Open the browser again
  - f. Clear the cache from Browser history
  - g. Navigate to the assessment link you have received in mail
  - h. Login
  - i. Click Launch button
  - j. Complete the Camera-check
  - k. Note the new Key generated.
  - I. Relaunch the Assessment using the new key
  - m. Your attempt will restart from the last question saved

- 8. While trying to start the assessment, I am getting a message "Key is invalid" What should I do?
  - a. Do not panic.
  - b. Close the launcher
  - c. Logout of your browser session
  - d. Open the browser again
  - e. Clear the cache from browser history
  - f. Navigate to the assessment link you have received in mail
  - g. Login
  - h. Click Launch button
  - i. Complete the Camera-check
  - j. Note the new Key generated.
  - k. Relaunch the Assessment using the new Key

#### 9. What is the structure of AIAT?

#### Your Online Home-Based Proctored Written Test (AIAT) is divided into 2 parts vis:

| Sr. No. | Name of Section           | No. of Qs. | Maximum Marks | Duration   |
|---------|---------------------------|------------|---------------|------------|
| 1       | Multiple Choice Questions | 20         | 40            | 40 minutes |
| 2       | Subjective Questions      | 2          | 30            | 65 minutes |

Total (20 MCQ + 2 Subjective = 22) multiple choice questions for 40 marks related to:

#### 1) Multiple Choice Questions: total 20 multiple choice questions for 40 marks related to:

AIAT (Online Home Proctored Test): This comprises of objective and subjective written tests to assess the teaching aptitude, research aptitude, legal aptitude and basic legal knowledge. It includes questions from the following areas: Research Methodology, Legal Reasoning, Legal Aptitude, Jurisprudence, Constitutional Law, IPC, Public International Law, Human Rights, Corporate Law (Contract Act, Companies Act, etc.), Family Law and Environmental Law-Weightage 70%. There will be a time limit to answer the questions. Once the time limit is crossed, the candidate will lose the opportunity to answer the questions. An answer given by a candidate will be locked so that the candidate will not be able to change the answer. The candidate needs to ensure that the answer is recorded within the stipulated time limit for 40 minutes.

#### 2) Subjective Questions: Two subjective questions for 15 marks each, total 30 marks for 65 minutes;

You will not be able to navigate/ go to the next part unless the time allotted for the current section has ended. For example, you will not be able to visit part 2 (Subjective Questions) before completion of part one i.e. first 40 minutes. After timing of particular part, you will automatically go to the next part. For example, after completion of MCQs, first 40 minutes, you will automatically go to the next part.

9.1 Am I permitted to visit/navigate a part of AIAT before or after completion of the timing provided to the part? You will not be able to navigate/ go to the next part unless the time allotted for the current section has ended. For example, you will not be able to visit part 2 (Subjective Questions) before completion of part one i.e. first 40 minutes.

After timing of particular part, you will automatically go to the next part. For example, after completion of MCQs, first 40 minutes, you will automatically go to the next part.

Once the timing of a particular part is completed, you will not be able to navigate/ to go back to that part. For example, after completion of the first part i.e. 40 minutes (MCQs) you will not be able to revisit the MCQs (first part).

Stay Home. Stay Safe All the Best!

## IT INFRASTRUCTURE REQUIREMENTS FOR REMOTE PROCTORED ASSESSMENTS

#### Software prerequisites:

Internet Based Assessments (IBA) has to be taken by candidates. Assessments has to be taken through IBA launcher. It is advisable to use Desktop PC or Laptop along with the Mouse for better Navigating experience.

#### Desktop/Laptop :

- Operating System : Windows 7, 10 and Ubuntu LINUX (14.1 and 16) version
- RAM : Minimum 4GB of RAM
- Processor : Intel Core i3 or above
- HDD : Minimum 100 MB of free space
- Internet connectivity : 2 Mbps un-interrupted internet speed is desirable with unlimited data consumption limits.
- Browser: Ensure zoom level of browser is at 100%.
- Browser : Google chrome latest Version 83.0 for Best experience
  - $\circ$   $\,$  Windows 10: All version of Chrome and Internet Explorer is supported. Firefox not supported
  - Windows 7: All versions of Chrome and Internet Explorer is supported. Firefox version 46
     56 are supported
  - Ubuntu 14.1 and 16: All versions of Chrome, Internet Explorer and Firefox are supported
  - iOS OS and iOS/Android Devices are not supported.
- Webcam Integrated Webcam or USB Connected Webcam is mandatory for the assessment
- Internet connectivity must be Open, without any domain restrictions.
- Antivirus and Firewall must be Uninstalled/Disabled for Test duration.
- Computer must not be connected to any organization domain which might restrict access to URL.
- Keyboard must be in working condition for answering WAT related questions.
- Uninterrupted electrical power supply.
- Uninterrupted power supply in case of Desktop PC.
- Ensure that Laptop is connected to charger so that it does not runs out of battery during assessment
- Candidate Machine Firewall need to be bypassed for below URL's if Firewall is enabled in candidate
   Machines
  - www.tcsion.com
  - g21.tcsion.com
  - <u>www.digialm.com</u>
  - g21.digialm.com
  - www3.digialm.com

#### **Before Start of the Test**

## **Remote Assessments – Do's and Don'ts**

- 1. Do, seek your parent consent (in case you are minor) before taking the Assessment as your video will be recorded from time to time during the test duration.
- 2. Do, readthrough the Examinee Instructions.
- 3. Do read FAQs to help you through any test setup and/or disruption.
- 4. Do, check on the location from where you will take the entire test
  - a. Comfortable seating position, with ideally a wall or showcase behind you.
  - b. Adequate brightness in the room.
  - C. Light source facing you and away from camera.
- 5. Do, check you have all required writing material (approved by Test body) available with you.
- 6. Do check you have your laptop power charged and plugged in to power.
- 7. Do, check system configuration to be minimum of
  - a. Operating System : Windows 7,10 and Ubuntu LINUX (14.1 and 16) version
  - b. RAM: 4GB of RAM
  - C. Processor : Intel Core i3 (or equivalent) and above.
  - d. HDD : 100 MB of free space.
  - e. Internet speed : minimum 2mbps.
  - f. Browser : Google chrome (for best experience).
- 8. Do, check you have the correct and valid Login ID and Password.
- 9. Do, check proper working of:
  - a. Internet connection;
  - b. Webcam;
  - C. Power supply.

#### Note:

We have observed that, some browsers may not be able to access High Definition camera. If your browser is not able to connect to your camera, you can complete the registration process through your mobile device. To do this, please do the following:

- 1. Access the login page by pasting the test link in your mobile device browser.
- 2. Login and follow the steps to complete your registration process.

Once you finish registration on your mobile device, you can re-login on your desktop/laptop and proceed with the next steps.

Also, there might other issues where the camera is not getting detected or not functioning correctly. Please refer to the below instructions to resolve them.

- A. Ensure you have camera and the latest camera drivers installed on your system.
- B. Ensure to allow / grant permission in anti-virus software for browsers to connect to camera (Click on Antivirus, open privacy protection and disable webcam protection).
- C. For issues pertaining to video streaming not functioning, right click on the video window then select the show controls. System will show the play button on video. Click on that play button. Now you should be able to see the live stream.
- 10. Do, disable Antivirus on the system to be used for test-taking.
- 11. Do "allow" for permission for webcam from your browser settings (Refer detailed Examinee Instructions).
- 12. Do turn off any application notifications, background processes running on your system to be used for test-taking.
- 13. Do, download and save the launcher on your system, at least 1hour in advance of your Test time.
- 14. Do, ensure all other applications, folders and files are closed, before launching the Launcher.
- 15. Do, maintain decorum as you would, while appearing for the test.
- 16. Raise a Helpdesk query in case of any difficulty faced.

#### Things 'Not to Do'

- 1. Do not change the computer / laptop already tested by you and made ready during Dry Run Check, for actual Test.
- 2. Do not have anybody else present in the test taking room apart from yourself (as Test-taker) noncompliance to this will lead to your disqualification.
- 3. Do not share the internet bandwidth during course of the Test.
- 4. Do not move away from your computer and Webcam range
- 5. Do not have a light source behind you or at an angle that will cast any shadow on your face
- 6. Do not have any paper, device, equipment with you that has not been explicitly approved by the Test body.

Things 'To Do'

#### **During the Test**

- 1. Do, Accept the Terms and Condition displayed on your Console.
- 2. Do read and understand the Test Instructions, Section Instructions and Question level instructions.
- 3. Do, focus on the activity to be performed on the screen to solve the question being displayed.
- 4. Do, Keep track of the Test timer.
- 5. Do, look for any onscreen messages and respond immediately as per the message received.
- 6. Do be aware, that any suspicion of malpractice or attempted use of unfair means can lead to your disqualification.

#### Things 'Not to Do'

- 1. Do not cover the webcam at any point from start of the Test till your Test is submitted
- 2. Do not create virtual setup of screen mirroring or casting your screen.
- 3. Do not consume any breakfast/meal/snacks/beverage.
- 4. Do not cover or mask your face.
- 5. Do not change the seating posture.
- 6. Do not talk to anybody while taking the Test.
- 7. Do not have anybody present with you while taking the Test.
- 8. Do not use your mobile phone or any other communication device during the course of the Test.
- 9. Do not share your screen with anybody.
- 10. Do not take screenshots or video or photos of question to share with anyone or on social media channels.
- 11. Do not use try any unfair means to gain advantage in the Test.
- 12. Do not try to use any other application other than Launcher on the system.
- 13. Do not Hit 'X' on top right corner to close the Launcher window.
- 14. Do not leave the computer/Test ahead of allotted Test end time.
- 15. Do not move around your seated position such that it obstructs a clear frontal view of your full face.
- 16. Do not resort to malpractices or unfair means or use recording devices of any kind during your entrance test. Al and human based proctoring processes will flag you and you may get disqualified from further admission process. In addition, SIU may also initiate legal proceedings against such candidates. No grievance of any kind will be entertained regarding this.

Note: - Any attempt to impersonate or indulge in any malpractice, identified at any stage of the admission process would disqualify the candidate from the admission processes to the LL.M Programme of Symbiosis International (Deemed University) and may also lead to appropriate legal action as deemed fit.

#### Post Test

#### Things To Do

- 1. Do a manual submit of responses to questions by pressing 'Submit' button once you have completed your paper.
- 2. Do click on "Exit assessment" button on the console, to ensure successful submission of the assessment and to close the browser.
- 3. Do "Right Shift+Esc" to Exit the Browser, if it takes more than 5 min. for the system to close the browser on its own.
- 4. Do wait for the browser to close
- 5. Do Restart your computer to reverse all temporary system changes made for the Test.

#### Things 'Not to Do'

- 1. Do Not try to re-take the Assessment unless specifically instructed to do so
- 2. Do not try to reach out to Helpdesk to know your score and result

# **Remote Assessments – Online**

**Examinee Instructions** 

#### **Instruction for Examinee**

- We will be conducting the AIAT Exam as a Remote Proctored Assessment. This allows you to give your Exam from the safety and security of your home, without the inconvenience of travel.
- To ensure that the exam can be successfully completed by you from your home and using your system, we have enhanced the overall exam process to provide a seamless experience.
- The Key objective of this process is to ensure that your system is checked and configured as per the needs of taking this exam remotely. In case of any issues arise, the same will be resolved in the time allotted, post which you will appear for a Mock assessment.
- The 3- Step process as described below, will help you check the infrastructure readiness and will help you prepare and get ready before the assessment on the exam day.

Step-1: Infrastructure Readiness Check (IRC)

Step-2: Actual Remote Assessment Day

#### Infrastructure Readiness Check (IRC)

In this step, ensure that your systems and internet bandwidth and speed are checked as against the requirement of taking the remote assessment.

The following factors will be checked on your system:

- 1. Operating System
- 2. Versions of needed software installed in the computer and its security control levels -

example - Browser, its version and its security settings

- 3. Adequate Internet Upload/Download Bandwidth availability
- 4. Appropriate Camera installation on your system and its configurations
- 5. Any other software installed in the computer (like anti-virus, permissions to write in the disk etc.)

This step will be performed over a 4-day period, so that every Examinee can get this check done. Once complete, this step will help ensure that your infrastructure is ready for the Exam

In case you face any issues during this process, you will have an ability to communicate the issue to the Technical Helpdesk. You will need to log your issue with the Online Technical Helpdesk and get required special attention in resolving your issues. Once the Technical issues are resolved, and the checks are successfully completed, your system would be ready for the exam.

#### Availability of WebCam:

The system to be used must have either an integrated WebCam or an attached WebCam.

- a) Ensure the WebCam is functioning. To
  - check this
    - i. Open Web Cam application installed on the system (e.g. Type 'Webcam" in
    - search bar to locate Application).
    - ii. Take few sample pictures and video of self.
- b) Ensure uninterrupted and exclusive access to the WebCam.
- c) Close all third-party applications installed on your system to capture images or videos from your system, including YouCam
- d) Uninstall YouCam software for the duration of assessment

Active, dedicated Internet bandwidth

Connect to internet using WiFi router or as recommended, computer with a dedicated LAN cable. Ensure that, internet is being used only by you for test taking and ensure no other person uses the same internet connection for any other purpose. This is to ensure a seamless test taking experience.

Firewall & Proxy Setting

For a system with active Firewall, ensure that the firewall setting is turned "off" for the duration of assessment.

Disable all Proxy setting

System Screen Resolution

Please ensure system screen resolution is set to 1024\*720 only.

Please refer following links to change systems resolution based on operating system Windows <u>https://www.youtube.com/watch?v=3GdKiUAnyHc</u> Ubuntu : <u>https://help.ubuntu.com/stable/ubuntu-help/look-resolution.html.en</u>

#### **Browser Setting**

Recommended Google Chrome browser for best experience Please verify the following key check points in browser setting before starting self-registration or the Assessment.

Zoom Level:

Set the browser zoom level to 100%.

Please access the zoom level setting by clicking on the three vertical dots displayed on the right hand corner of your browser window as shown

| G Google         ×         +           ←         →         C              ⓐ google.com |                                        |              |        |                             | - 0 ×<br>* 0 #   0 |
|----------------------------------------------------------------------------------------|----------------------------------------|--------------|--------|-----------------------------|--------------------|
| 1                                                                                      | New tab<br>New window<br>New incognito | window       | Ctrl+: | Ctrl+T<br>Ctrl+N<br>Shift+N |                    |
|                                                                                        | History<br>Downloads<br>Bookmarks      |              |        | ►<br>Ctrl+J                 |                    |
|                                                                                        | Zoom                                   | - 10         | 0% +   | []                          |                    |
|                                                                                        | Print<br>Cast<br>Find<br>More tools    |              |        | Ctrl+P<br>Ctrl+F            |                    |
|                                                                                        | Edit                                   | Cut          | Сору   | Paste                       |                    |
|                                                                                        | Settings<br>Help                       |              |        | •                           |                    |
|                                                                                        | Exit                                   |              |        |                             |                    |
|                                                                                        | Managed by y                           | our organiza | tion   |                             |                    |

Camera Access:

Access to camera should be "allowed" for browser.

On google chrome, please navigate to Settings->Privacy and Security->Camera

|                        | Settings - Site Settings X +                                      | - 0     |
|------------------------|-------------------------------------------------------------------|---------|
| ← → C                  | ettings/content                                                   | x Q 🖬 🔕 |
| Settings               | Q Search settings                                                 |         |
| L You and Google       | 4- Site Settings                                                  | D       |
| AllQfil AllQfil        |                                                                   |         |
| 11 Pliwic)1WICIMCIIffy | WWwpjillffilHibMlrc:dttaal <sup>*</sup> fidaero1:1:uiH            |         |
| • =:                   |                                                                   |         |
| O I Sttartgln•         |                                                                   |         |
| 91 DehuH               | Cookies and site data<br>Allow sites to save and read cookie data |         |
| (!)                    |                                                                   |         |
| ***** 9                | 9                                                                 |         |
| -                      |                                                                   |         |
|                        |                                                                   |         |
|                        | Microphone<br>Ask before accessing                                |         |
|                        |                                                                   |         |
|                        | Notifications<br>Ask before sending                               |         |
| 0                      | fl S, tj. 1, t CJ ) w- all •                                      | a 🛛 🗉 🗄 |

Please follow steps mentioned in the linked website for more information about browser access to camera <u>https://support.google.com/chrome/answer/2693767?co=GENIE.Platform%3DDesktop&hl=en</u>

**Note:** In case you are using Organization-controlled system, it is possible that organization's security policy would require Admin access to change these settings.

Anti-virus

Anti-Virus programs running in background could generate system alerts from time to time. These system alerts would impact running of Assessment Application and possibly stop ongoing assessment session.

To avoid such a situation, please temporarily disable/stop the antivirus program.

- For steps and instructions to disable/Stop anti-virus program during the assessment period, please follow the steps provided by your antivirus program.
- In case using a system managed by an Organization, Administrator access may be required to disable anti- virus protection program.

A personal system with full access (administrative level) and control is recommended

#### Launcher Details

The IBALauncher once downloaded can be used for future assessments. You need not download the launcher every time before the assessment. System upgrades the launcher, if any update is available while launching.

Details of OS and Supported Browsers for iLEON App

- 1. Windows 10, 7 Google Chrome All versions.
- 2. Windows 10, 7 Internet Explorer All versions.
- 3. Windows 10 Firefox Not supported
- 4. Windows 7 Firefox Version 46 to 56.
- 5. Ubuntu version 14 & 16 (All browser versions supported).
- 6. Safari Not Supported.
- 7. MAC OS Not supported.

#### Details of Unsupported OS/Browser for iLEON App

- 1. Windows XP
- 2. Windows Vista
- 3. Ubuntu 18
- 4. DOS
- 5. Safari Browser

**Note:** In case of a desktop or laptop running <u>Windows 7 operating system</u>, please check and ensure it has the latest Service Pack installed.

There are two approach to determine the Service Pack installed

#### Service Pack Check – Approach 1

- a) Click Start button
- b) Right-click on "Computer" icon

- c) Click "Properties".
- d) Check basic information about your computer configuration displayed If ServicePack 1 is listed under Windows edition, SP1 would be already installed on your computer.

Service Pack Check – Approach 2

- (a) Click Start button
- (b) Locate Search programs and files text box
- (C) Type *winver* in thebox space
- (d) click on winver.exe

| Programs (1)       |  |
|--------------------|--|
| Noter.exe          |  |
|                    |  |
|                    |  |
|                    |  |
|                    |  |
|                    |  |
|                    |  |
|                    |  |
|                    |  |
|                    |  |
|                    |  |
|                    |  |
|                    |  |
| ₽ See more results |  |
| winver × Shut down |  |

(e) Service Pack information will be displayed along with Windows Version

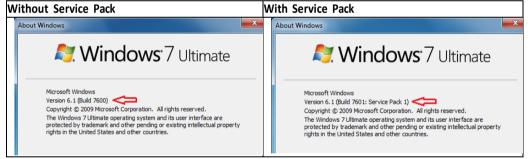

**Note:** If Service pack 1 is not installed, follow the instructions to download and install SP1 from followingURL <a href="https://www.microsoft.com/en-us/download/details.aspx?id=5842">https://www.microsoft.com/en-us/download/details.aspx?id=5842</a>

- Repeat the above steps to verify the version again.
- In case the Service pack is not installed, please arrange for a separate system to take theexam.
- In case an error encountered says "Failed to execute script main" it is an indication of incorrect Operating System being used.

#### General Troubleshooting

In case any issue is encountered during course of Assessment with an error message indicating Session is "locked",

- 1. Press "Right Shift + Esc" key to exit ongoing Assessment
- 2. Close Application
- 3. Open new session on Browser
- 4. re-login to the assessment website using the credentials provided in email
- 5. Generate a new key
- 6. Launch the assessment using the new key
- Please ensure the browser has full access to Webcam and there are no running and active firewall and/or antivirus programs

#### **Helpdesk**

Remote Assessments (RA) - Online allows the candidates to use Help Desk to seek technical support and communicate with the Support Team for any queries with respect to the assessment. Below is the set of instructions to use the Help Desk feature.

- 1. Access the URL on a browser of your choice (Chrome recommended) from the system you are going to use for taking the assessment.
- 2. Wait for the log in screen as shown below

| CA                          | NDIDATE LOGIN |
|-----------------------------|---------------|
| Username:                   |               |
| Enter Username              |               |
| Password:<br>Enter Password |               |
|                             |               |
|                             | Login         |

3. Enter the correct username and password as provided in the email sent to your registered email ID

#### 4. Click Login.

There will be three tabs visible:

*a.* **Application Summary:** this tab will contain your basis information. Please go through this to ensure it's your details only.

b. Online Assessment: This tab will contain access to the assessment that you need to appear for

*c.* **Help Desk:** This tab has an option to "Raise Query Ticket" should you face any technical challenges while giving the assessment.

d. Click on Help Desk tab to raise ticket with a Technical Support team

| P Application Summary Online Assessment                                                                                 | (B) HelpDesk                             |
|----------------------------------------------------------------------------------------------------|------------------------------------------|
| HelpDesk                                                                                                    |                                          |
| Note:<br>1) Please refresh this screen at regular interval(1 m<br>2) Raise a new query, if additional screen shot are t |                                          |
|                                                                                                    | Click here to Raise Query Ticket Refresh |
|                                                                                                    | Version 13.08.02                         |

e. Click on "Click here to Raise Query Ticket"

| Application Summ | ary 📋 Online Asse                                       | ssment  H | lelpDesk |                                             |         |
|------------------|---------------------------------------------------------|-----------|----------|---------------------------------------------|---------|
| HelpDesk         |                                                         |           |          |                                             |         |
|                  | this screen at regular in<br>uery, if additional screen |           |          | ery.                                        |         |
|                  |                                                         |           |          | e to Raise Query Ticket<br>Version 13.08.02 | Refresh |

- f. Candidate query form will open with two separate sections in it.
  - i. Section 1 "Query Section" for entering details pertaining to the issue /query to be raised viz. Problem Category, Type and Statement or the detailed description of the issue.
  - Section 2 "Upload Screenshots" to be used for uploading relevant screenshots of the issue faced. Maximum of 5 screenshots can be uploaded of JPEG, JPG & PDF formats, with file size ranging from 25KBto 5MB.

**Note:** Please add clear screenshots while raising query. This will help the technical support team to understand and quickly resolve the issue.

| elpDesk                                                                         |                   |                                                        |                 | Oos |
|---------------------------------------------------------------------------------|-------------------|--------------------------------------------------------|-----------------|-----|
| Candidate Query Form                                                            |                   |                                                        |                 |     |
|                                                                                 | Note : Please add | d clear error screenshots while raising query for quic | ick resolution. |     |
| Query Section                                                                   |                   |                                                        |                 |     |
| Problem Category *                                                              | Select            | - Problem Type *                                       | Select          |     |
| Problem Statement *                                                             |                   |                                                        |                 |     |
| Jpload Screenshots                                                              |                   |                                                        | _               |     |
| Please upload scanned copy of scr                                               |                   | Choose File No file chosen                             | n Upload        |     |
| (Maximum file size - 25KB and only JPEG a<br>Please upload scanned copy of scr  |                   | Choose File No file chosen                             | n Upload        |     |
| (Maximum file size - 50KB and only JPEG a<br>Please upload scanned copy of scr  |                   | Choose File No file chosen                             |                 |     |
| (Maximum file size - 1MB and only JPEG an<br>Please upload scanned copy of scr  |                   | Choose File No file chosen                             |                 |     |
| (Maximum file size - 3MB and only JPEG, JP<br>Please upload scanned copy of scr |                   | Choose File No file chosen                             |                 |     |
|                                                                                 |                   |                                                        |                 |     |

- g. Fill in all the appropriate details in the "Query Section".
  - i. **Problem Category** Query can be raised for problem faced in any of the following categories during the course of assessment.
    - 1. After login "Issue faced after entering the login credentials"
    - Self-Registration "During the process of capturing 5 selfregistration images"
    - 3. Launcher Download "Landing page where launcher installation guidelines are provided"

- 4. **Starting Launcher** "Entering the launcher key and selecting the browser window"
- 5. During Assessment "Issue faced on the candidate console"

| elpDesk                                                                                                    |                                           |                                           | Close  |
|----------------------------------------------------------------------------------------------------|-------------------------------------------|-------------------------------------------|--------|
| Candidate Query Form                                                                                           |                                           |                                           |        |
|                                                                                                    | Note : Please add clear error screenshots | while raising query for quick resolution. |        |
| Query Section                                                                                                  |                                           |                                           |        |
| Problem Category *                                                                                             | After login                               | Problem Type *                            | Select |
| Problem Statement *                                                                                            | Select                                    |                                           |        |
|                                                                                                    | After login                               |                                           |        |
|                                                                                                    | Self Registration                         |                                           |        |
| Jpload Screenshots                                                                                             | Launcher Download                         |                                           |        |
| Please upload scanned copy of screenshot.<br>(Maximum file size - 25KB and only JPEG and JPG formals is allow  | Starting Launcher During Assessment       | Choose File No file chosen Upload         |        |
| Please upload scanned copy of screenshot.                                                                      |                                           | Choose File No file chosen Upload         |        |
| (Maximum file size - 50KB and only JPEG and JPG formals is allowe<br>Please upload scanned copy of screenshot. | d)                                        | Choose File No file chosen Upload         |        |
| (Maximum file size - 1MB and only JPEG and JPG formats is allowed<br>Please upload scanned copy of screenshot. | 0                                         | Choose File No file chosen Upload         |        |
| (Maximum file size - 3MB and only JPEG, JPG and PDF formats is al<br>Please upload scanned copy of screenshot. | lowed)                                    | Choose File No file chosen Upload         |        |
| (Maximum file size - 5MB and only JPEG, JPG and PDF formats is a                                               | lowed)                                    |                                           |        |

ii. **Problem Type –** Select appropriate type of problem after selecting the category from the options provided in the dropdown

| HelpDesk                                                                                       |                        |                                            |                           | Close                                                                                                    |
|------------------------------------------------------------------------------------------------|------------------------|--------------------------------------------|---------------------------|----------------------------------------------------------------------------------------------------|
| Candidate Query Form                                                                           |                        |                                            |                           |                                                                                                    |
|                                                                                                | Note : Please add      | d clear error screenshots while raising qu | uery for quick resolution | 1.                                                                                                    |
| Query Section                                                                                  |                        |                                            |                           |                                                                                                    |
| Problem Category *                                                                             | After login            | - Problem Type *                           |                           | Select                                                                                                    |
| Problem Statement *                                                                            |                        |                                            |                           | I am not able to find my exam details<br>There is no exam visible in Current Tab<br>I am able to see my assessment but not able to do anything |
| Upload Screenshots                                                                             |                        |                                            |                           | What should I do next?<br>Others                                                                                                    |
| Please upload scanned copy of screenshot                                                       |                        | Choose File                                | Vo file chosen            | Upload                                                                                                    |
| (Maximum file size - 25KB and only JPEG and JPG fo<br>Please upload scanned copy of screenshot |                        | Choose File                                |                           | Upload                                                                                                    |
| (Maximum file size - 50KB and only JPEG and JPG fo<br>Please upload scanned copy of screenshot |                        | Choose File N                              | No file chosen            | Upload                                                                                                    |
| (Maximum file size - 1MB and only JPEG and JPG for<br>Please upload scanned copy of screenshot |                        | Choose File                                | No file chosen            | Upload                                                                                                    |
| (Maximum file size - 3MB and only JPEG, JPG and PI<br>Please upload scanned copy of screenshot |                        | Choose File                                | No file chosen            | Upload                                                                                                    |
| (Maximum file size - 5MB and only JPEG, JPG and PI                                             | DF formats is allowed) |                                            |                           |                                                                                                    |

iii. **Problem Statement –** Enter precise and easy to understand description of the problem for quick troubleshooting & resolution.

| Candidate Query Form                                                                                                    |                                                                                                    |                                                          |                                       |
|----------------------------------------------------------------------------------------------------|----------------------------------------------------------------------------------------------------|----------------------------------------------------------|---------------------------------------|
|                                                                                                    | Note : Please add clear error scree                                                                               | enshots while raising query for quick resolution         |                                       |
| uery Section                                                                                                    |                                                                                                    |                                                          |                                       |
| Problem Category *                                                                                                    | After login                                                                                                    | Problem Type *                                           | I am not able to find my exam details |
| Problem Statement *                                                                                                    | The page appears to be blank even after refreshing it multiple times.                                             |                                                          |                                       |
|                                                                                                    |                                                                                                    |                                                          |                                       |
|                                                                                                    |                                                                                                    |                                                          |                                       |
| Please upload scanned copy of screensh                                                                                                    |                                                                                                    | Choose File No file chosen                               | Upload                                |
| Please upload scanned copy of screensh<br>(Maximum file size - 25KB and only JPEG and JPG                                                                                                    | formats is allowed)                                                                                               | Choose File No file chosen<br>Choose File No file chosen | Upload                                |
| Please upload scanned copy of screensh<br>(Maximum file size - 25KB and only JPEG and JPG<br>Please upload scanned copy of screensh<br>(Maximum file size - 50KB and only JPEG and JPG                                                                                                    | formats is allowed)<br>ot.<br>formats is allowed)                                                                 |                                                          | Upload                                |
| Please upload scanned copy of screensh<br>(Maximum file size - 25KB and only JPEG and JPG<br>Please upload scanned copy of screensh<br>(Maximum file size - 50KB and only JPEG and JPG<br>Please upload scanned copy of screensh<br>(Maximum file size - 1MB and only JPEG and JPG 1                                                                                                    | formats is allowed)<br>ot.<br>formats is allowed)<br>ot.<br>mats is allowed)                                      | Choose File No file chosen                               | Upload Upload                         |
| pload Screenshots<br>Please upload scanned copy of screensh<br>(Maximum file size - 25KB and only JPEG and JPG<br>Please upload scanned copy of screensh<br>(Maximum file size - 50KB and only JPEG and JPG<br>Please upload scanned copy of screensh<br>(Maximum file size - 3MB and only JPEG, JPG and<br>(Maximum file size - 3MB and only JPEG, JPG and<br>(Maximum file size - 3MB and only JPG and JPG and<br>(Maximum file size - 3MB and only JPG and JPG and<br>(Maximum file size - 3MB and only JPG and JPG and<br>(Maximum file size - 3MB and only JPG and JPG and JPG and JPG and JPG and JPG and JPG an | formats is allowed)<br>ot.<br>formats is allowed)<br>ot.<br>formats is allowed)<br>ot.<br>FPF formats is allowed) | Choose File No file chosen                               | Upload                                |

*h.* Browse the screenshot by clicking on "Choose File" as per the file size and format.

| 🕽 Open                                                                                                    | >                   | c                                                        |
|----------------------------------------------------------------------------------------------------|---------------------|----------------------------------------------------------|
| ← → ▼ ↑ 🦲 « Pictures → Saved Pictures → ♂ Ō Search                                                                                                    | Saved Pictures 🖉 🔎  |                                                          |
| Organize 🔻 New folder                                                                                                    | E • 🔲 🔞             |                                                          |
| A Quick access     Desktop     Downloads     Dournents     Pictures     FAQs     v                                                                     |                     | Problem Type *     I am not able to find my exam details |
| File name: BA_Screenshot   If all File  Please upload scanned copy of screenshot.  (Maximum file size - 25KB and only JPEG and JPG formats is allowed) | es v<br>Open Cancel | Choose File No file chosen Upload                        |
| Please upload scanned copy of screenshot.                                                                                                    |                     | Choose File No file chosen Upload                        |
| (Maximum file size - 50KB and only JPEG and JPG formats is allowed)<br>Please upload scanned copy of screenshot.                                       |                     | Choose File No file chosen Upload                        |
| (Maximum file size - 1MB and only JPEG and JPG formats is allowed)<br>Please upload scanned copy of screenshot.                                        |                     | Choose File No file chosen Upload                        |
| (Maximum file size - 3MB and only JPEG, JPG and PDF formats is allowed)<br>Please upload scanned copy of screenshot.                                   |                     | Choose File No file chosen Upload                        |
| (Maximum file size - 5MB and only JPEG, JPG and PDF formats is allowed)                                                                                |                     |                                                          |
|                                                                                                    |                     | SUBMIT                                                   |
|                                                                                                    |                     | Version 13.08.02                                         |

#### *i.* Click on Upload.

| uery Section                                                                                                    |                                                                                                    |                                                                                            |                                         |
|----------------------------------------------------------------------------------------------------|----------------------------------------------------------------------------------------------------|--------------------------------------------------------------------------------------------|-----------------------------------------|
| Problem Category * Problem Statement *                                                                                                    | After login<br>The page appears to be blank even after<br>refreshing it multiple times.                                                      | Problem Type *                                                                             | I am not able to find my exam details • |
| Pload Screenshots Please upload scanned copy of screer (Maximum file size - 25KB and only JPEG and .) Please upload scanned copy of screer (Maximum file size - 50KB and only JPEG and .) Please upload scanned copy of screer (Maximum file size - 3MB and only JPEG, JPG, .) Please upload scanned copy of screer (Maximum file size - 3MB and only JPEG, JPG, .) | PG formats is allowed)<br>ushot.<br>PG formats is allowed)<br>ushot.<br>gf domats is allowed)<br>ushot.<br>HDPF formats is allowed)<br>shot. | Choose File No file chosen<br>Choose File IBA_Screenshot.jpg<br>Choose File No file chosen | Upload<br>Upload<br>Upload<br>Upload    |
|                                                                                                    |                                                                                                    | Version 13.08.02                                                                           | SUBMIT                                  |

*j.* "File has been uploaded successfully" message appears on screen. Click on OK. Preview option can also be used to verify or preview the screenshot.

| HelpDesk                                                                                                    |                                                                      |                                | Close                                 |
|----------------------------------------------------------------------------------------------------|----------------------------------------------------------------------|--------------------------------|---------------------------------------|
| Query Section                                                                                                 |                                                                      |                                |                                       |
| Problem Category *                                                                                            | After login 👻                                                        | Problem Type *                 | I am not able to find my exam details |
| Problem Statement *                                                                                           | The page appears to be blank even after refreshing it multiple times | uccessfully uploaded.          |                                       |
| Upload Screenshots<br>Please upload scanned copy of screenshot.                                               | rile lids been s                                                     |                                | _                                     |
| (Maximum file size - 25KB and only JPEG and JPG formats is allor<br>Please upload scanned copy of screenshot. | wed)                                                                 | ок                             | Upload                                |
| (Maximum file size - 50KB and only JPEG and JPG formats is allow<br>Please upload scanned copy of screenshot. | wed)                                                                 | Choose File IBA_Screenshot jpg | Upload Preview                        |
| (Maximum file size - 1MB and only JPEG and JPG formats is allow<br>Please upload scanned copy of screenshot.  | ved)                                                                 | Choose File No file chosen     |                                       |
| (Maximum file size - 3MB and only JPEG, JPG and PDF formats is<br>Please upload scanned copy of screenshot.   | s allowed)                                                           | Choose File No file chosen     | Upload                                |
| (Maximum file size - 5MB and only JPEG, JPG and PDF formats is                                                | s allowed)                                                           |                                |                                       |
|                                                                                                    |                                                                      |                                | SUBMIT                                |
|                                                                                                    | Versi                                                                | on 13.08.02                    |                                       |

#### k. Click on "SUBMIT"

| Problem Category *                                                                                                    | After login                                                           | Problem Type *                 | I am not able to find my exam details - |
|----------------------------------------------------------------------------------------------------|-----------------------------------------------------------------------|--------------------------------|-----------------------------------------|
| Problem Statement *                                                                                                    | The page appears to be blank even after refreshing it multiple times. |                                |                                         |
| load Screenshots<br>Please upload scanned copy of scree                                                                           |                                                                       | Choose File No file chosen     | Upload                                  |
| (Maximum file size - 25KB and only JPEG and<br>Please upload scanned copy of scree<br>(Maximum file size - 50KB and only JPEG and | nshot.                                                                | Choose File No file chosen     | Upload                                  |
| Please upload scanned copy of scree<br>(Maximum file size - 1MB and only JPEG and .                                               | nshot.                                                                | Choose File IBA_Screenshot.jpg | Upload Preview                          |
| Please upload scanned copy of scree                                                                                               | nshot.                                                                | Choose File No file chosen     | Upload                                  |
| Maximum file size - 3MB and only JPEG, JPG<br>Please upload scanned copy of scree                                                 |                                                                       | Choose File No file chosen     | Upload                                  |
|                                                                                                    | and PDF formats is allowed)                                           |                                | opioad                                  |

*I.* Confirmation dialog box pops up on screen to verify all the details in the form. Click on Proceed if details entered are correct or Click Cancel to revalidate or to make any further changes.

| HelpDesk |                                                                                                    |  |
|----------|----------------------------------------------------------------------------------------------------|--|
| Query    | Confirmation                                                                                                    |  |
| Proble   | Please verify all the details in the Application Form.                                                                                           |  |
| Proble   | Proceed Cancel                                                                                                    |  |
|          |                                                                                                    |  |
| Upload   | Screenshots                                                                                                    |  |
| Please   | e upload scanned copy of screenshot. Choose File Na file chosen Upload                                                                           |  |
|          | um file size - 25KB and only UPEG and UPG formats is allowed) e upload scanned copy of screenshot. Choose File No file chosen Upload             |  |
| Please   | um file size - 50KB and only UPEG and JPG formats is allowed) e upload scanned copy of screenshot. Choose File IBA_Screenshot jpg Upload Preview |  |
| Please   | um file size - 1MB and only JPEG and JPG formats is allowed) e upload scanned copy of screenshot.  Choose File No file chosen  Upload            |  |
|          | um file size - 3MB and only UPEG, UPG and PDF formats is allowed) e upload scanned copy of screenshot.  Upload Upload                            |  |
| (Maxim   | um file size - SMB and only UPEG, UPG and PDF formats is allowed)                                                                                |  |
|          | SUBMIT                                                                                                    |  |
|          | Version 13 08 02                                                                                                    |  |

*m.* All the details of User, Ticket and Workflow is displayed on the screen. These details can be used for tracking and communication purpose. Click Close to navigate back to the Help Desk tab.

| Jser Details                         |                     |                      |                   |                      |                                                |                            |
|--------------------------------------|---------------------|----------------------|-------------------|----------------------|------------------------------------------------|----------------------------|
| Registration Number<br>Mobile Number | 6388                |                      | Name<br>Email Id  |                      | Swapnal Chakrabarty                            |                            |
| Helpdesk Details                     |                     |                      |                   |                      |                                                |                            |
| Ticket Number                        | 178                 |                      | Problem Category  |                      | After login                                    |                            |
| Problem Type                         | I am not able to fi | nd my exam details   | Problem Statement |                      | The page appears to be<br>g it multiple times. | blank even after refreshin |
| Grievance<br>Screenshot3             |                     |                      |                   |                      |                                                |                            |
| Helpdesk Ticket Status               | Open                |                      |                   |                      |                                                |                            |
|                                      |                     | Date of Action       |                   | Remark               |                                                | Action                     |
| Name                                 | Role                | Bate of Action       |                   |                      |                                                |                            |
| Name<br>Swapnal Chakrabarty          | Applicant           | 28/May/2020 12:03:43 |                   | New Grievance Raised |                                                | SUBMIT                     |

n. Below screen appears, click on the refresh button and then click on view to see the response from the helpdesk agent.

|               |                   |                     |                       |                            |                    |                                    |                      | €Logout            |  |  |
|---------------|-------------------|---------------------|-----------------------|----------------------------|--------------------|------------------------------------|----------------------|--------------------|--|--|
|               | TCSICIN           |                     |                       |                            |                    |                                    |                      |                    |  |  |
| Applicatio    | n Summary         | (E) Onli            | ine Assessment        | () HelpDesk                |                    |                                    |                      |                    |  |  |
| HelpDe        | sk                |                     |                       |                            |                    |                                    |                      |                    |  |  |
|               |                   |                     |                       |                            |                    |                                    |                      |                    |  |  |
|               |                   |                     |                       | dates on your query.       |                    |                                    |                      |                    |  |  |
| 2) Raise a    | a new query, if a | dditional screen sl | hot are to be provid  | ed.                        |                    |                                    |                      |                    |  |  |
|               |                   |                     |                       | Click here to Raise Quer   | Ticket             | iresh                              |                      |                    |  |  |
|               |                   |                     |                       |                            |                    |                                    |                      |                    |  |  |
| Action        | Ticket Number 🔶 * | Candidate Name +*   | Candidate Email ID +* | Candidate Mobile Number +* | Problem Category - | Grievance Logged date(dd/MMM/yyyy) | Workflow Refhark +*  | Workflow Status +* |  |  |
| View          | 245               | Madhulika           | 10105@tcs.com         | 9090909113                 | Self Registration  | 04/jun/2020                        | New Grievance Raised | Open               |  |  |
| View          | 244               | Madhulika           | 10105@tcs.com         | 9090909113                 | After login        | 04/jun/2020                        | ok thanks            | Updated            |  |  |
| ccount 1 to 2 | of 2 Entries.     |                     |                       | Versi                      | on 13.08.02        |                                    |                      |                    |  |  |
|               |                   |                     |                       |                            |                    |                                    |                      |                    |  |  |

o. Below screen appears, with comment/response from the Help Desk agent. If the issue still persists use the remarks section to highlight the issue and click on update or else click on close.

| sk<br>ser Details                          |                                            |            |                           |                |                      |                    |         |
|--------------------------------------------|--------------------------------------------|------------|---------------------------|----------------|----------------------|--------------------|---------|
| Registration Number                        |                                            | 6651       |                           | Name           |                      | Madhulika          |         |
| Mobile Number                              |                                            | 9090909113 |                           | Email Id       |                      | 10105@tcs.com      |         |
| lelpdesk Details                           |                                            |            |                           |                |                      |                    |         |
| Ticket Number                              |                                            | 245        |                           | Problem Catego | ry                   | Self Registration  |         |
| Problem Type                               | bblem Type Checkbox not getting enabled ed |            | g enabled during register | Problem Statem | ent                  | Please help resolv | /e.     |
| Vorkflow Details<br>Helpdesk Ticket Status |                                            | Responded  |                           |                |                      |                    |         |
| Name                                       | Role                                       |            | Date of Action            |                | Remark               |                    | Action  |
| Madhulika                                  | Applicant                                  |            | 04/Jun/2020 11:52:11      |                | New Grievance Raised |                    | SUBMIT  |
| Gopal Kumar                                | Associate Level                            | 1          | 04/Jun/2020 14:10:53      |                | Refresh the window   |                    | RESPOND |
|                                            | Remarks                                    |            |                           |                |                      |                    |         |
|                                            |                                            |            |                           |                |                      |                    |         |

#### **Process for Self- Registration and Document Capture**

- 1. Access the URL on a browser of your choice (Chrome recommended) from the system you are going to use for taking the assessment.
- 2. Wait for the log in screen as shown below

| Ur             | ANDIDATE LOGIN   |
|----------------|------------------|
| Username:      |                  |
| Enter Username |                  |
|                |                  |
| Password:      |                  |
| Enter Password |                  |
|                |                  |
|                | Login            |
|                | Version 13.08.02 |

Enter the correct username and password as provided in the email sent to your registered email ID
 Click Login.

There will be three tabs visible

- p. Application Summary: this tab will contain your basis information. Please go
- through this to ensure it's your details only.
- *q.* Online Assessment: This tab will contain access to the assessment that you need to appear for.
- r. Helpdesk
- 5. Click Online Assessment tab.
- 6. Select **CURRENT** tab.

| TCSION                                                                                                    |                                     |
|----------------------------------------------------------------------------------------------------|-------------------------------------|
| Application Summary     Online Assessment     OURRENT     UPCONING COMPLETED                                       | Seerch                              |
| Demo IBA<br>Sem o OLen 200 1358 01(5Km-05.50)<br>Of Allsted Times 0 Hours 30 minutes<br>Number of subscriptions: 4 | 0<br>50<br>Passing Marks<br>0 Taken |

- 7. Click Launch.
- 8. Enable Pop-ups, if prompted.
- 9. Self-Registration and Candidate Consent screen will appear.
- 10. On top of the screen, a dropdown to select the camera will appear.
- 11. Click on the drop down and select the camera that you want to use.

| IBA 2020                           | × 📀 https://g06.digialm.com/OnlineA × +                                                             |                | -             |                 | ٥   | × |
|------------------------------------|----------------------------------------------------------------------------------------------------|----------------|---------------|-----------------|-----|---|
| $\leftarrow \   \rightarrow \   G$ | g06.digialm.com/OnlineAssessment/remoteProctoringAssessment.html                                    | ☆              | 0             | 4               |     | : |
|                                    | Self Registration and Candidate Consent                                                             | English        | 1             | 1               | ÷   |   |
|                                    | د مالSelect Camera                                                                                  |                |               |                 |     | 1 |
|                                    | For best results, click photos where your face is clearly visible. <u>View Photo Specifications</u> |                |               |                 |     |   |
|                                    |                                                                                                    |                |               |                 |     |   |
|                                    |                                                                                                    |                |               |                 |     |   |
|                                    |                                                                                                    |                |               |                 |     |   |
|                                    |                                                                                                    |                |               |                 |     |   |
|                                    |                                                                                                    |                |               |                 |     |   |
|                                    |                                                                                                    |                |               |                 |     |   |
|                                    |                                                                                                    |                |               |                 |     |   |
|                                    |                                                                                                    |                |               |                 |     | ÷ |
| ОТур                               | : here to search 🛛 📮 🚍 👯 🐗 🤹 🤹 🧔                                                                    | ~ 🖮 <i>(</i> @ | <b>4</b> ە) 3 | 13:35<br>0-05-2 | 020 | 0 |

- 12. "Allow" the browser to use your device camera to capture your photo/video **Note:** *Instructions to capture your photo:* 
  - a. Ensure your Face is well-lit Avoid lowlight or light source behind you,
  - b. Ensure your Face occupies more than 50% of the boundary.
  - c. Look straight into the camera such that entire frontal view of face is clearly visible.
  - d. Ensure face is not covered by object (e.g. Sunglasses).
  - e. Capture 5 photos for self-registration.

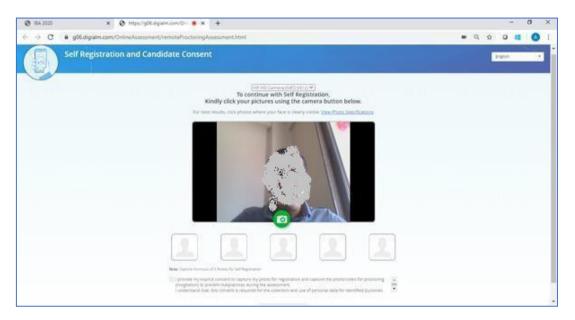

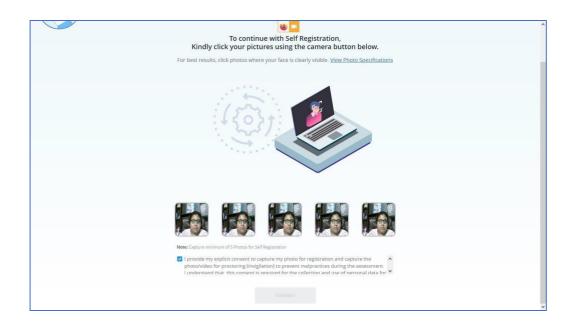

- 13. Check your picture visible on the photo window.
- 14. In case you see a red border around any image, please click on that image and capture your photo once again.
- 15. Read Undertaking content

I provide my explicit consent to capture my photo for registration and capture the photo/video for proctoring (invigilation) to prevent malpractices during the assessment I understand that, this consent is required for the collection and use of personal data for identified purposes. i.e., invigilation and analysis.

I understand that my images will not be shared with any third party and will be retained for only as long as is required for the identified purposes

- 16. Select the check-box and provide consent. **Note**: *Your personal data including captured photo/video is used only for proctoring and will not be shared with any third party.*
- 17. Next on screen appears the page to upload the document to be captured as an identity proof.

Please note the option to capture the identity proof document depends solely as per the examination body's decision. If prompted follow the steps as shown below.

| Self Registration and Candidate Consent | English |
|-----------------------------------------|---------|
| Select Camera                           |         |
| Cô Live Capture                         |         |
|                                         |         |
|                                         |         |
|                                         |         |

18. In case of "Live Capture", select the camera from the drop down and click on "Live Capture" OR browse & upload the document.

| Self Registration and Candidate Consent                                                                         | English |
|----------------------------------------------------------------------------------------------------|---------|
| Please ensure that the browse-select Camera-<br>Not Integrated Camera-<br>Not Integrated Camera (5986:2113) png |         |
| <b>EO</b> Live Capture II Upload File                                                                           |         |
|                                                                                                    |         |
|                                                                                                    |         |
|                                                                                                    |         |
|                                                                                                    |         |

document is properly visible in front of camera.

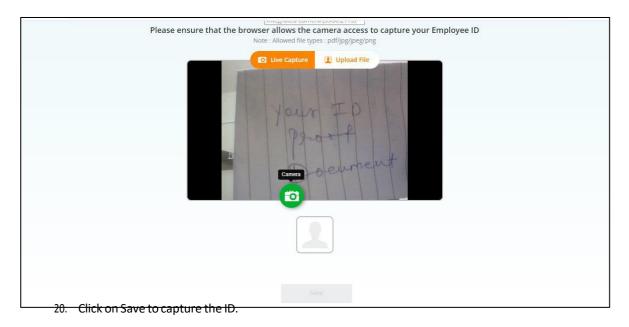

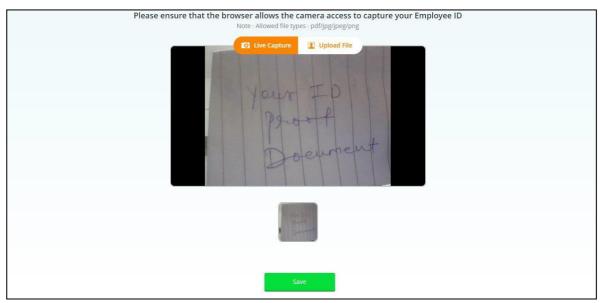

21. You have to show/upload clear copy of id proof which will be approved by Proctor and then only you will be able to start exam. In case proctor is not able to read Id proof then it will be rejected. In this case you have to Launch assessment again and complete Self registration process again.

# Downloading & Installing the Launcher (Desktop / Laptop)

1. After completing the self-registration & document capture process, a message on screen will appear as "A Proctor will be assigned to you soon to approve your request." Once approved, the below screen appears to download the launcher along with the unique key displayed on screen. It is important to upload the proper document as instructed.

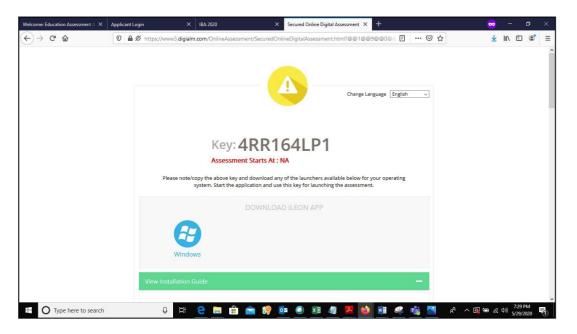

- 2. Select the language of your choice from the top-right corner drop down menu on the screen.
- 3. Copy the unique key displayed on the screen. **Note**:

The Unique key (token) generated is valid for the entire duration of the assessment unless the internet session is disconnected. If the internet is disconnected, a new unique key is generated.

- 4. By clicking the appropriate OS icon, download the launcher compatible for your Operating System
- 5. Right click to extract (unzip) the downloaded file

| View Compressed Fol                                                                                                    | der Tools                           |                                                                                                    |                                                                                               |                              |
|----------------------------------------------------------------------------------------------------|-------------------------------------|----------------------------------------------------------------------------------------------------|-----------------------------------------------------------------------------------------------|------------------------------|
| C → Windows (C:) → User                                                                                                    | s > 1252988 > Downloads             |                                                                                                    |                                                                                               |                              |
| Vame                                                                                                    |                                     |                                                                                                    | Date modified Type                                                                            | Size                         |
| BAWindowsLaunch                                                                                                    | Open                                | 1                                                                                                    | 8/11/2020 4:03 PM Compressed (zipp                                                            | 31, 127 KE                   |
| CandidateAttemptR                                                                                                    | Open in new window                  |                                                                                                    | 8/11/2020 12:35 PM Microsoft Excel C<br>8/10/2020 7:43 PM Microsoft Word D                    | 2 KI<br>945 KI               |
| 3917116402082020                                                                                                    | Extract All                         |                                                                                                    | 8/3/2020 11:51 AM PDF File                                                                    | 11 Ki                        |
| If project Plan_High L     7-Zip       If SIUN SET 28th July 2     CRC SHA       VFSTR Actual 3rd jul     Pin to Start       If iON RPA-Help_callir     L <sup>2</sup> Share       Report     Open with | >                                   | Open archive<br>Open archive<br>Extract Files<br>Extract Here<br>Extract to "IBAWindowsLauncher (1)\"             | > 12 KI<br>> 158 KI<br>36 KI<br>3,835 KI<br>6,835 KI                                          |                              |
| IBA - Result Kit v1.0     Restore previous versions     OuestionWiseRepor     InvalidatedCandidat     Cut     Cut     Copy                                                                              |                                     | >                                                                                                    | Test archive<br>Add to archive                                                                | 780 KI<br>255 KI<br>2.515 KI |
|                                                                                                    |                                     | Compress and email<br>Add to "IBAWindowsLauncher (1)_2.7z"<br>Compress to "IBAWindowsLauncher (1) 2.7z" and email | 10 Ki<br>657 Ki                                                                               |                              |
| Demo QP     iON RA-SOP-V1.1     IBAWindowsLaunch                                                                                                    | iON RA-SOP-V1.1<br>BAWindowsl aunch |                                                                                                    | Add to "IBAWindowsLauncher (1)_2.zip"<br>Compress to "IBAWindowsLauncher (1)_2.zip" and email |                              |
| 9615_13072020                                                                                                    | Rename<br>Properties                |                                                                                                    | 7/13/2020 6:22 PM PDF File<br>7/13/2020 3:01 PM Microsoft Excel W                             | 13 KI<br>749 KI              |
| Release Notes                                                                                                    |                                     |                                                                                                    | 7/13/2020 12:51 PM Compressed (zipp                                                           | 4,452 KE                     |

6. Right click the launcher exe file and click on "Run as Administrator". *(Refer <u>"How do I know</u> if I have administrator rights?" section for steps to identify)* 

Please note this is an important and mandatory step to be executed As-Is.

| POF 891       |                         |   | 8/3/2020 11:51 AM  | PDF File           | 11 KB     |
|---------------|-------------------------|---|--------------------|--------------------|-----------|
| Proj          | en                      |   | 7/30/2020 11:16 AM | Microsoft Excel W  | 12 KB     |
| siui          | n as administrator      |   | 7/29/2020 2:20 PM  | Microsoft Excel W  | 158 KB    |
| VFS           | ubleshoot compatibility |   | 7/29/2020 1:00 PM  | Microsoft Excel W  | 36 KB     |
| ion           | to Start                |   | 7/29/2020 11:39 AM | Microsoft Word D   | 3,835 KB  |
| POF Rep       | lip.                    | > | 7/28/2020 3:15 PM  | PDF File           | 6,835 KB  |
| IBA           | C SHA                   | > | 7/27/2020 4:54 PM  | Microsoft Word D   | 780 KB    |
| 003           | ire                     |   | 7/27/2020 11:46 AM | PDF File           | 255 KB    |
| Que           | to taskbar              |   | 7/22/2020 9:49 PM  | Microsoft Excel C  | 2,515 KB  |
| Inva Inva     | tore previous versions  |   | 7/22/2020 9:47 PM  | Microsoft Excel 97 | 10 KB     |
| POF Ren       | tore previous versions  |   | 7/22/2020 8:23 PM  | PDF File           | 657 KB    |
| Den Den       | nd to                   | > | 7/17/2020 1:45 PM  | Microsoft Excel 97 | 134 KB    |
| iON           | t                       |   | 7/16/2020 9:50 AM  | Microsoft Word D   | 893 KB    |
| IBA)          | ру                      |   | 7/14/2020 3:26 PM  | Compressed (zipp   | 31,127 KB |
| POF 961       | 22                      |   | 7/13/2020 6:22 PM  | PDF File           | 13 KB     |
| <b>La</b> 159 | ate shortcut            |   | 7/13/2020 3:01 PM  | Microsoft Excel W  | 749 KB    |
| Rele          | ete                     |   | 7/13/2020 12:51 PM | Compressed (zipp   | 4,452 KB  |
| PM.           | name                    |   | 7/9/2020 5:07 PM   | JPG File           | 84 KB     |
| PM.           | perties                 |   | 7/8/2020 3:37 PM   | JPG File           | 85 KB     |
| BALauncher    |                         |   | 7/8/2020 1:33 PM   | Application        | 31,398 KB |

7. Enter the login credentials of your system and click Yes .

Some systems prompt to enter the login credentials and in some systems it won't. It differs from one operating system to another. In the scenario, enter the windows or Ubuntu credentials of your system.

| User Account Control                                                                           | × |
|------------------------------------------------------------------------------------------------|---|
| Do you want to allow this app to make                                                          |   |
| changes to your device?                                                                        |   |
| IBALauncher.exe                                                                                |   |
| Verified publisher: Tata Consultancy Services Ltd<br>File origin: Downloaded from the Internet |   |
| Show more details                                                                              |   |
| To continue, enter an admin user name and password.                                            |   |
| User name                                                                                      |   |
| Password                                                                                       |   |
| Domain: INDIA                                                                                  |   |
|                                                                                                |   |
| Yes No                                                                                         |   |
|                                                                                                |   |

8. The IBA Launcher window appears.

| 😑 iLEON App - Remote Assessment | _                                                                         |      | ×        |
|---------------------------------|---------------------------------------------------------------------------|------|----------|
| Кеу:                            | Enter Key                                                                 |      |          |
| Browser:                        | Google Chrome 🔻                                                           |      |          |
| Camera:                         | •                                                                         |      |          |
|                                 | e to disable Antivirus!<br>losed.Do you really want to continue?<br>Close |      |          |
|                                 |                                                                           | v1.0 | 00.01.28 |

- 9. Enter the unique key (token) generated,
- 10. Select the browser
- 11. Select the camera

- 12. select the checkbox,
- 13. Click Launch to start the assessment.

**Note**: *This will close all other programs running on your Computer.* 

| lEON App - Remote Assessment | H: I                                                                      | ×           |
|------------------------------|---------------------------------------------------------------------------|-------------|
| Кеу:                         | 4RR164LP1                                                                 |             |
| Browser:                     | Google Chrome                                                             |             |
| Camera:                      | "USB Video Device"                                                        |             |
|                              | e to disable Antivirus!<br>losed.Do you really want to continue?<br>Close |             |
|                              |                                                                           | v1.00.01.28 |

- 14. Read the **General Instructions** displayed on screen.
- 15. Select "I have read and understood the instructions and agree to adhere to them" Disclaimer checkbox
- 16. Click I am ready to begin.
- 17. Read the Group Instructions
- 18. Click **Proceed** to start the assessment.

#### **Resolving Camera Issues in Chrome**

- 1. Go to Settings
- 2. In the "Search settings" bar, type'Camera"
- 3. Click on Site Settings
- 4. Click on Camera
- 5. Under "Allow" click on <u>https://www.digialm.com</u>
- 6. Under "Usage" click on "Clear Data'
- 7. Click on "Clear" at Pop- Up
- 8. Under Permissions, click on "Reset Permissions"
- 9. Click on Reset at Pop-Up
- 10. Go to the Self-Registration and Candidate Consent page and reload it
- 11. Click on "Allow to Use your camera"

In addition to the above troubleshooting steps, there might be other issues where the camera is not getting detected or not functioning correctly. Please refer to the below guidelines on different errors and the steps to resolve them.

#### Camera details not appearing in the camera dropdown.

System tried to detect installed camera on your device. Unfortunately, it could not find any camera. There are 2 reasons why this may happen –

- a) No camera installed on your device. If you are sure that you have camera installed on your device, request you to double check and install the camera.
- b) Camera stops functioning due to outdated / corrupt camera drivers. Every device is made up of different make and brand, you would need to find suitable camera drivers based on your device's make / brand and install it. Once you install / upgrade drivers, your device would be compatible for the exam.

### Camera details appearing in the camera dropdown. Live video streaming is not coming.

- Your browser is not able to connect to the selected camera. We have observed that some antivirus software installed on your device, blocks browsers to connect to camera. We recommend that you grant permission in antivirus software for browsers to connect to camera. Once this is done, you will be able to complete your registration process. This is very important step to ensure that your antivirus is not preventing camera access during exam.
- Please do not panic, we are sure you will be able to grant permission to the camera in your antivirus software, complete registration process and proceed for your examination.

Steps to disable web camera access in antivirus (Karspersky)

- Step 1: Click on Antivirus.
- Step 2: Open the Privacy Protection

#### Step 3: Disable the Webcam Protection

| ~                  | Your protection is<br>6 recommendations<br>Details | live now                         |                                 |
|--------------------|----------------------------------------------------|----------------------------------|---------------------------------|
| Scan               | Database Update                                    | Safe Money                       | Password Manager                |
| Privacy Protection | Backup and Restore                                 | Protection for kids              | (B)<br>My Kaspersky             |
|                    | More                                               | Tools<br>Other products My Kaspe | ersky License: 192 days remaini |

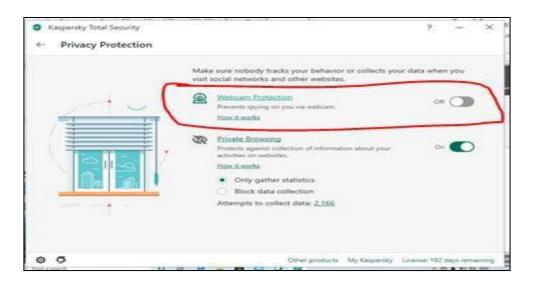

## Browser not able to access HD Camera.

- We have observed that, some browsers may not be able to access High Definition camera. If your browser is not able to connect to your camera, you can complete the registration process through your mobile device. To do this, please do the following:
- 1. Access the login page by pasting the exam link in your mobile device browser.
- 2. Login and follow the steps to complete your registration process.
- 3. Once you finish registration on your mobile device, you can re-login on your desktop/laptop and proceed with the next steps.

### Camera details appearing. Live video streaming is not visible for a while.

Keep the mouse on black patch (video position) and right click then select the show controls. System will show the play button on video. Click on that play button. Now you should be able to see the live stream.

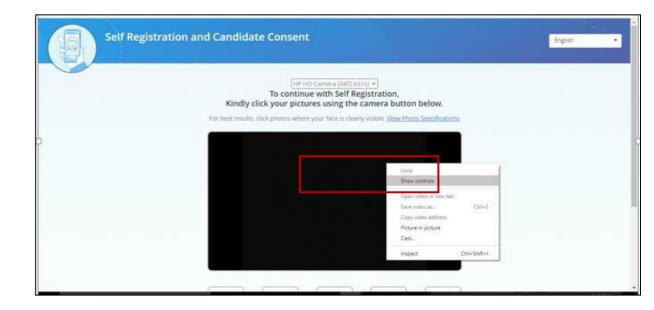

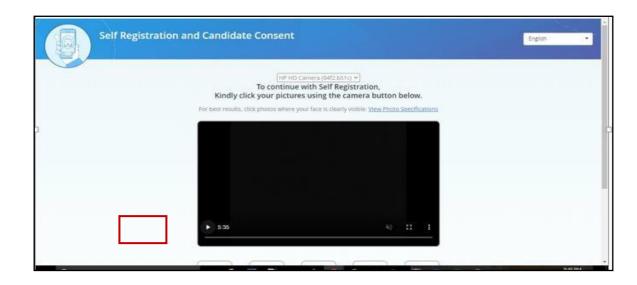

## How do I know if I have administrator rights?

## Windows Operating System

Depending on the version of Windows on your computer, the steps to determine if user account has administrator rights can differ.

Follow the steps below for the version of Windows on your computer.

## Windows 7, 8, and 10

The easiest way to check if your user account has admin rights on the computer is by accessing the User Accounts in Windows.

- 1. Access the Control Panel.
- 2. Click on the User Accounts option.
- 3. In User Accounts, you should see your account name listed on the right side. If your account has admin rights, it will say "Administrator" under your account name.

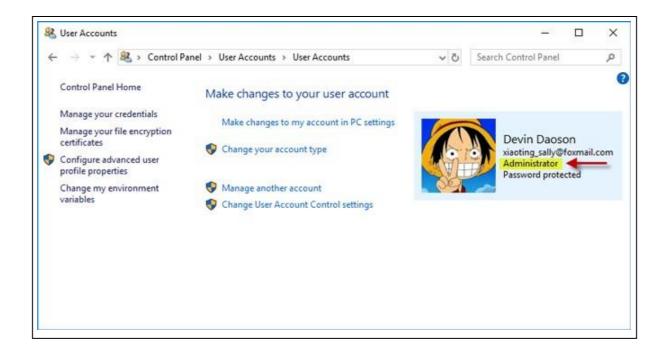

The other way to check for administrator rights is through settings (applicable for Windows 10)

1. Open Settings using Win + I key, and then go to Accounts > Your info.

2. Now you can see your current signed-in user account. If you are using an administrator account, you can see an "Administrator" word under your user name.

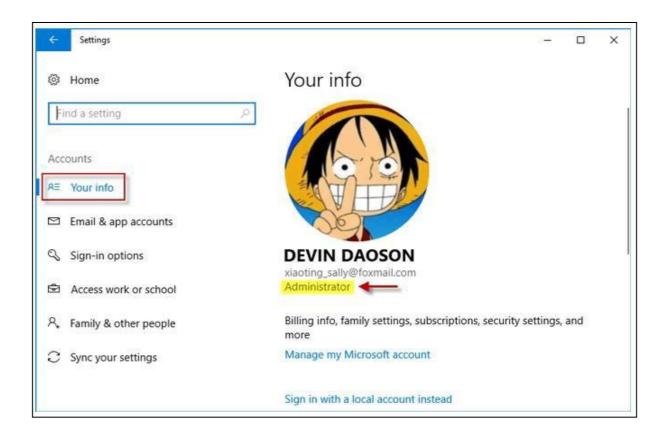

## Ubuntu / Linux Operating System

In the default GUI, open the System Settings and go to the "User Accounts" tool. This shows your "Account Type": "Standard" or "Administrator"

On the command line, run the command **id** or **groups** and see whether you are in the **sudo** group. On Ubuntu, normally, administrators are in the **sudo** group

### How do I assign administrator rights to my login?

### Windows Operating System

Depending on the version of Windows on your computer, the steps to assign admin rights to your login can differ.

Follow the steps below for the version of Windows on your computer.

#### Windows 7

1. Click "Start | Control Panel | User Accounts and Family Safety | User Accounts."

- 2. Click "Manage another Account" and then click "Create a New Account." Create a username for the account and select "Administrator.
- 3. Click "Create Account." Choose the new account from the list of users and then click "Create a Password."
- 4. Enter a new password for the administrator and create a password hint. Click "Create Password" to finish setting up the administrator account.

## Windows 10

- 1. Open Settings.
- 2. Click on Accounts.
- 3. Click on Family & other users.
- 4. Under the "Your family" or "Other users" section, select the user account.
- 5. Click the Change account type button.

| <ul> <li>Settings</li> </ul> |                                                                                                    | - | 0 | × |
|------------------------------|----------------------------------------------------------------------------------------------------|---|---|---|
| G Home                       | Family & other users                                                                                                    |   |   |   |
| Find a setting               | P Your family                                                                                                    |   |   |   |
| Accounts                     | Add your family so everybody gets their own sign-in and desktop. You<br>can help kids stay safe with appropriate websites, time limits, apps, and<br>games. |   |   |   |
| RE Your info                 |                                                                                                    |   |   |   |
| Email & accounts             | + Add a family member                                                                                                    |   |   |   |
| Sign-in options              | Learn more                                                                                                    |   |   |   |
| Access work or school        | Other users                                                                                                    |   |   |   |
| R. Family & other users      | Allow people who are not part of your family to sign in with their own<br>accounts. This won't add them to your family.                                     |   |   |   |
| C Sync your settings         | + Add someone else to this PC                                                                                                    |   |   |   |
|                              | demo<br>Administrator - Local account                                                                                                    |   |   |   |
|                              | m_lab2@outlook.com<br>Administrator                                                                                                    |   |   |   |
| Select                       | Change account type Remove                                                                                                    |   |   |   |
|                              | enange becount type                                                                                                    |   |   |   |

| Change account type |  |
|---------------------|--|
| m_lab2@outlook.com  |  |
| Administrator       |  |
| Standard User       |  |
|                     |  |

7. Click the OK button

Once you complete the steps, restart your computer to start using the account with the new privilege level.

## <u>Ubuntu / Linux</u>

# Steps for becoming Super User on Ubuntu / Linux

- 1. Open a terminal Window. Press Ctrl+Alt+T to open the terminal on Ubuntu
- 2. To become root user type:

sudo –i OR sudo -s

- 3. When promoted provide your password
- 4. After successful login, the \$ prompt would change to # to indicate that you logged in as root user on Ubuntu

#### Logging in as root on Ubuntu

OR

1. Open the Terminal application. Use the whoami command to verify user identity:

#### \$ whoami

2. To login as root on Ubuntu, type the following sudo command:

\$ sudo -i

- 3. Next type your password and your shell prompt should change from \$ to #:
- 4. To exit from sudo session of root user, type any one of the following exit command or logout command:

#logout

# exit

#### Using the Assessment Console:

Questions and the Answer options/choices appear on the assessment console during the exam. Answer the questions on the console.

Additionally, the assessment console displays information such as exam instructions,

section instructions, candidate profile, question palette, exam timer and so on.

The typical assessment console contains the following areas:

| Assessment Examination Cente                                            | er                                            |                                                                                                    |
|-------------------------------------------------------------------------|-----------------------------------------------|----------------------------------------------------------------------------------------------------|
| ON 6 Subject                                                            | *                                             | Question Paper (1) Instructions                                                                                 |
| Croup1 ( group2 () Croups                                               | Time Left : 65:08                             | Candidate                                                                                                    |
| □ Sec1 ② ☑ Sec2 ③ □ Sec3 ④ ☑ Sec4 ④ □ Sec5 ④ ← Sections                 | •                                             | 100                                                                                                    |
| Question No:1<br>Question 7<br>(a) op1<br>(c) op2<br>(c) op3<br>(c) op3 | Marks for correct answer 1   Negative Marks 0 | Arswered Adamswered<br>Net Visited Answered<br>Answered Starke for<br>valuation)<br>Rect<br>Question<br>Palette |
| Mark for Review & Next Clear Response                                   | Save & Next                                   | Submit                                                                                                    |
|                                                                         |                                               |                                                                                                    |

## Question Area:

Question area usually displays the questions and answer choices, in case of objective questions. In case of subjective questions, it displays a field to type your answer.

In the question area, click to move to the bottom and click to move to the top, without scrolling.

## **Question Palette:**

The Question Palette is displayed on the right side of screen.

It displays the status of each question using one of the following symbols:

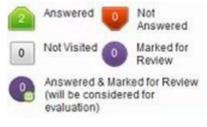

- Answered: Indicates the questions answered by you.
- Not Answered: Indicates the questions not answered by you.
- Not Visited: Indicates the questions not visited by you
- Marked for Review: Indicates the questions you would like to look at later. To mark a question for review, click Mark for Review & Next.
- Answered and Marked for Review: Indicates that you have answered the question and then marked it for review.

To minimize the question palette, click on the ">" arrow, allowing more space for the question area. To maximize the question palette again, click "<".

### Profile:

The profile section displays the photo, name and exam ID of the candidate and profile link. To change the language of the exam –

- 1. Click your "Profile" link on top right corner of your screen
- 2. Select the desired language from the drop-down menu.

#### Navigating to a Question:

- Click the question number on the Question Palette to view the question.
   Note: Ensure you save the answer to the current question before moving to the next selected question.
- 2. Click **Save & Next** to save the answer for the current question
- 3. Go to the next Question. Or, Optional
- 4. Click Mark for Review & Next to save the answer and mark it for review,
- Go to the next question.
   Note: When you click Save & Next on the last question in a section, it automatically moves to the first question of the next Section.

#### Navigating to Sections:

- Sections are displayed on the top bar of the screen. To view Questions in a Section,
  - o click the section name on the top bar the Section you are currently viewing is highlighted.

| Sec1 🕜 | Sec2 👔 | Sec3 👔 | 🗹 Seci 👔 | Sec5 🕜 |
|--------|--------|--------|----------|--------|
|--------|--------|--------|----------|--------|

• View the section summary as part of the legend that appears above the question palette.

#### Your Online Home-Based Proctored Written Test (AIAT) is divided into 2 parts vis:

1) Multiple Choice Questions: total 20 multiple choice questions for 40 marks related to:

AIAT (Online Home Proctored Test): This comprises of objective and subjective written tests to assess the teaching aptitude, research aptitude, legal aptitude and basic legal knowledge. It includes questions from the following areas: Research Methodology, Legal Reasoning, Legal Aptitude, Jurisprudence, Constitutional Law, IPC, Public International Law, Human Rights, Corporate Law (Contract Act, Companies Act, etc.), Family Law and Environmental Law-Weightage 70%. There will be a time limit to answer the questions. Once the time limit is crossed, the candidate will lose the opportunity to answer the questions. An answer given by a candidate will be locked so that the candidate will not be able to change the answer. The candidate needs to ensure that the answer is recorded within the stipulated time limit for 40 minutes.

2) Subjective Questions: Two subjective questions for 15 marks each, total 30 marks for 65 minutes; You will not be able to navigate/ go to the next part unless the time allotted for the current section has ended. For example, you will not be able to visit part 2 (Subjective Questions) before completion of part one i.e. first 40 minutes.

After timing of particular part, you will automatically go to the next part. For example, after completion of MCQs, first 40 minutes, you will automatically go to the next part.

You will not be able to navigate/ go to the next part unless the time allotted for the current section has ended. For example, you will not be able to visit part 2 (Subjective Test) before completion of part one i.e. first 40 minutes.

After timing of particular part, you will automatically go to the next part. For example, after completion of MCQs, first 40 minutes, you will automatically go to the next part.

Once the timing of a particular part is completed, you will not be able to navigate/ to go back to that part. For example, after completion of the first part i.e. 40 minutes (MCQs) you will not be able to revisit the MCQs (first part).

# Other Key Instructions:

- In case of any laptop / desktop malfunction or loss of internet connectivity -
  - 1. Check your power cable and network cables.
  - Login again once the connection is restored. The exam will resume from the point where it had stopped.
     Note: Do ensure to login within 10 minutes, to avoid losing time from your allotted exam duration.
- In case of any other issues
  - 1. Select the appropriate help category required from the drop-down menu on your screen a proctor will contact you.
- If you have any feedback on the questions/ assessment, please provide the same at the end of the assessment.
- Be mindful that this is a "Remote Proctored" assessment and all your actions are being monitored by artificial intelligence/machine learning technologies.
- Note: Any attempt to impersonate or indulge in any malpractice, identified at any stage of the admission process would disqualify the candidate from the admission processes to LL.M. Programme of Symbiosis International (Deemed University) and may also lead to appropriate legal action as deemed fit.

Relax and start your exam.

Good Luck!